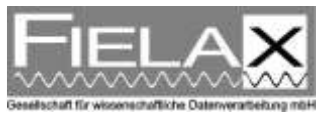

# **How to record Scanmar data on board RV** "Heincke"

*How data from the net monitoring system Scanmar can be acquired and recorded 31.05.2013*

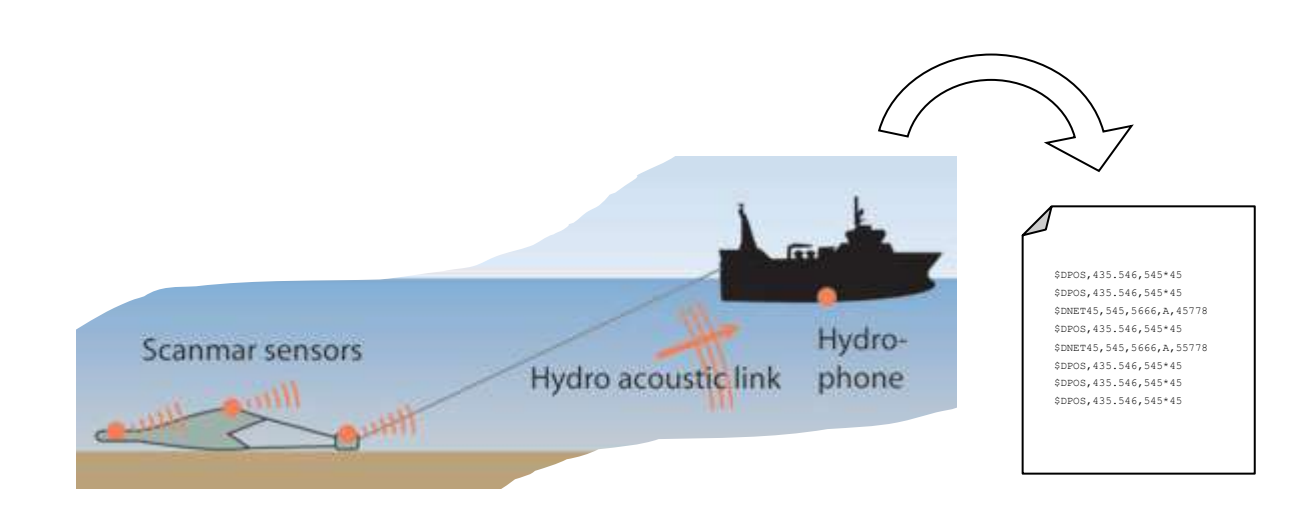

#### **1 Introduction**

The Scanmar net monitoring system on board RV "Heincke" is used to monitor opening widths, positions and depths of a fishing net. For later analysis and research it is important to continuously record these data during a trawl. From now on this is possible on board RV "Heincke" via the ship-wide intranet. What the data look like and how to achieve and convert them is described in the following chapters.

#### **2 Scanmar settings**

The Scanmar data is made available via a terminal server. To access the data use any TCP/IP client program e. g. PuTTY or Hyperterminal.

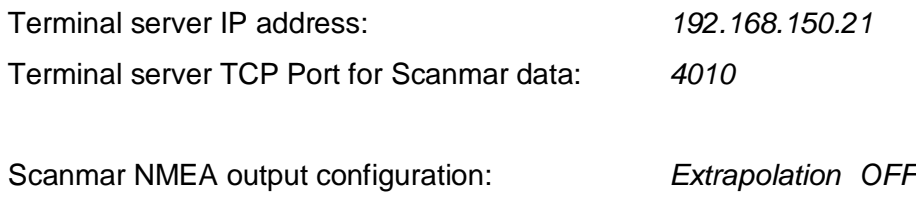

*Filtering ON Baud rate 19200*

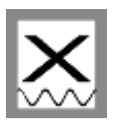

## **3 Record data using PuTTY**

PuTTY (if not digitally attached to this document) is available for download at: <http://www.chiark.greenend.org.uk/~sgtatham/putty/> For use in Windows 2000/XP/Vista/7/8.

- 1. Open PuTTY
- 2. As *host address* enter the IP address 192.168.150.21 and as *port* 4010
- 3. Choose *Connection type* [x] Raw
- 4. To record data select the category *Logging* on the left.
- 5. Set *Session logging* to [x] Printable output
- 6. Set a *Log file name*
- 7. Click *Open* to open the connection and store Scanmar NMEA data. Please make sure in the Windows Explorer that the file has been created and grows continuously.

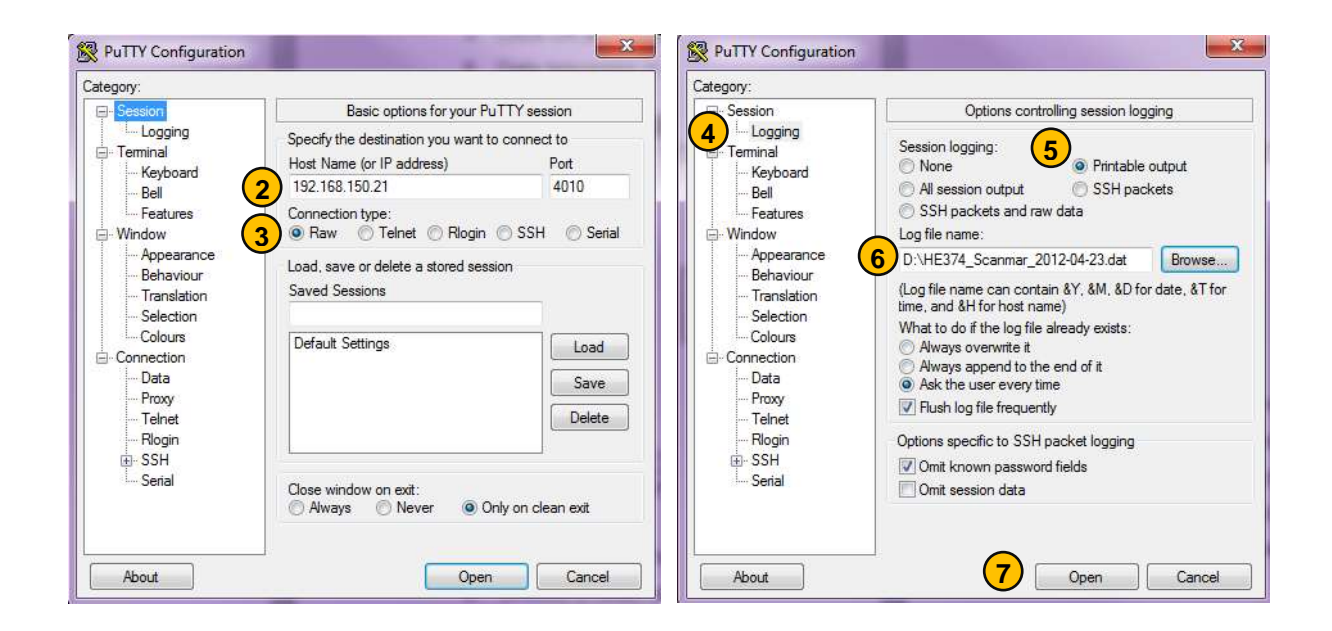

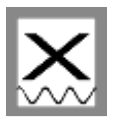

### **4 Record data using Hyperterminal**

Hyperterminal is pre-installed on Windows 2000/XP. For Windows Vista/7/8 download the Hyperterminal Private Edition in the internet.

- 1. Open Hyperterminal
- 2. Select menu *File / New Connection*
- 3. As *Connect using* choose TCP/IP (Winsock)
- 4. As *host address* enter the IP address 192.168.150.21 and as *port* 4010
- 5. Click *OK* and afterwards *Connect/dial*
- 6. Data telegrams in NMEA format should appear on the screen

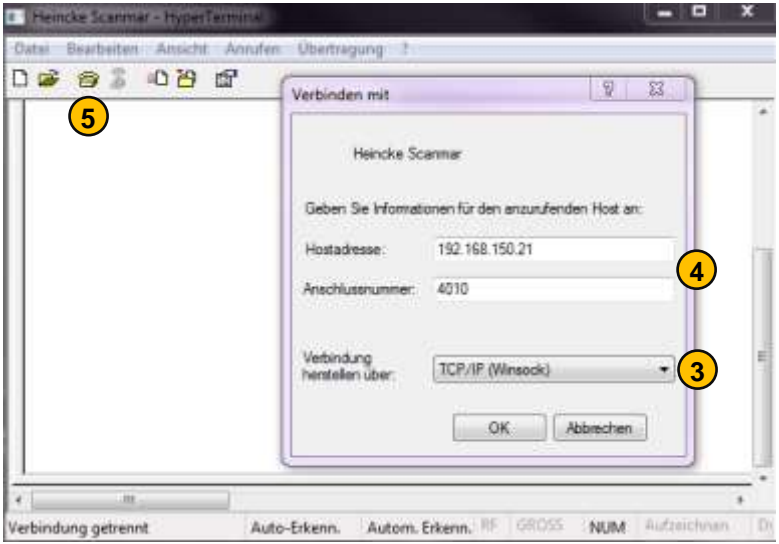

- *7.* To record data choose menu *Transfer / Capture Text*
- 8. Choose a folder and a file to save the data to, press *Start*
- 9. All received Scanmar NMEA telegrams will now automatically be stored to the given file. Please make sure in the Windows Explorer that the file has been created and grows continuously.

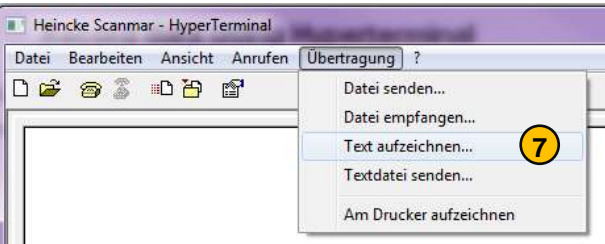

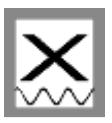

## **5 Convert recorded data to table / Excel**

The data recorded from Scanmar is in NMEA format and looks like this:

```
$PSCMGLL,5331.381,N,00834.825,E,124820.00,A,A*70
$PSCMVTG,161.25,T,0.00,M,0.02,N,0.04,K,A*3e
$PSCMZDA,132832.00,24,05,2013,00,00*76
$PSCMDBS,,f,,M,,F*35
$PSCMSM2,132832.00,V,TEY,1,O,,0*7a
$PSCMSM2,132832.00,V,TEY,1,C,,0*76
$PSCMSM2,132832.00,V,TMP,1,,,0*34
```
To convert that data to a table you can use the digitally attached program KonvScanbas.exe.

1. Start KonvScanbas.exe

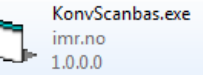

- 2. Choose a quality filter setting (*Sett Kvalitet filter*) and press *Ok*; recommendation is 6
- 3. Choose the file to convert which must contain NMEA data (*Fil som skal formateres*)
- 4. Press *Start*

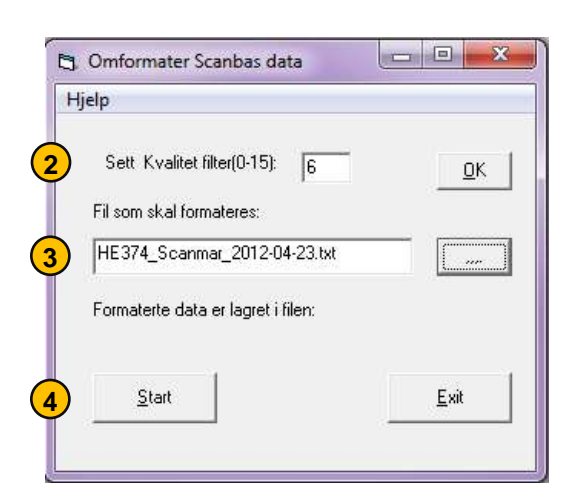

5. The results are two files which are created in the same folder, the original file is located in. They have the name *<original-file>Semi.txt* and *<original-file>Tab.txt*. One contains a semicolon-separated and one contains a tab-separated data table.

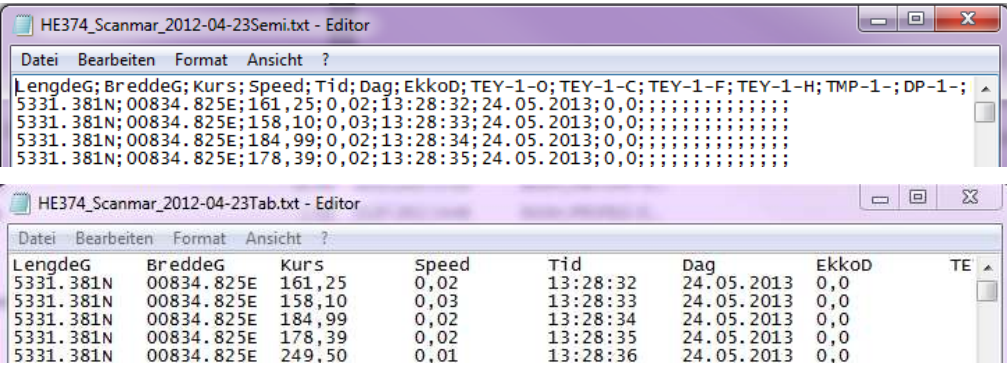

6. To import the data to Excel open Excel and choose menu *File / Open File*. Set the file type filter to *Text files (\*.txt, \*.csv)* and select the converted *<original-file>Semi.txt*.